## **FirstNet**

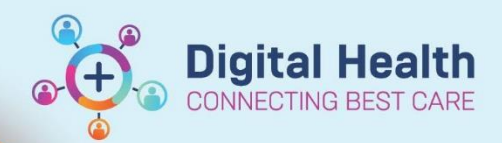

**Digital Health Quick Reference Guide** 

## **ED to ED Nursing Handover**

## **This Quick Reference Guide will explain how to:**

 Provide and document nursing handover within the Emergency Department (ED), including shift to shift or transfers within the ED.

- 1. Locate the required patient on LaunchPoint.
- 2. Click on the patient name to open the chart. In **ED Nursing View** > **ED Nursing Workflow** Mpage to conduct an **ISBAR** handover.

The top blue banner includes patient identification points and the workflow page sections include relevant documentation for nursing handover.

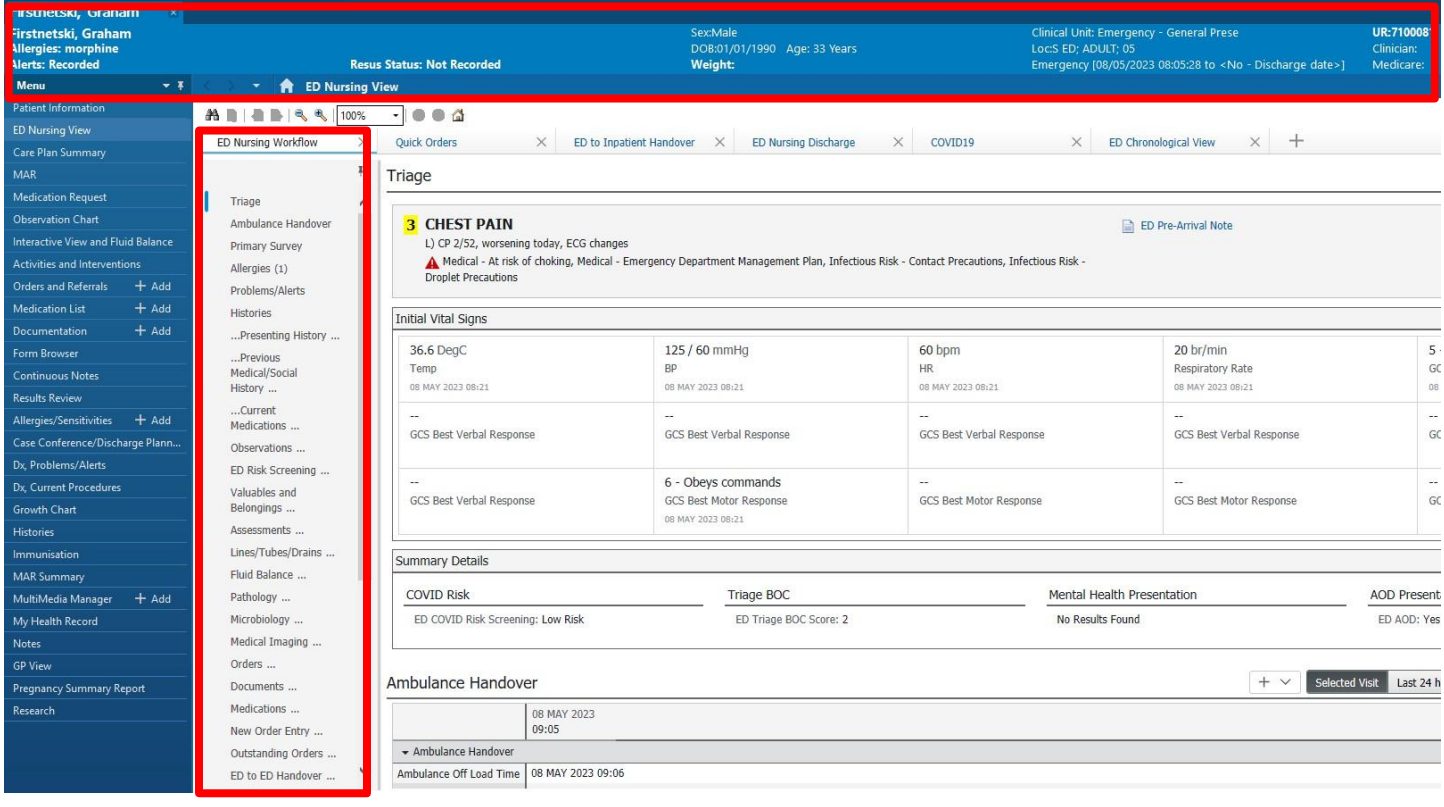

3. Once Handover is completed. Click on the little plus icon in the **ED to ED Handover** section. Select ED Adult Quick View.

ED to ED Handover

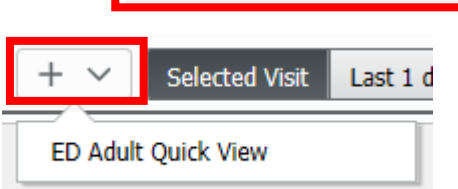

4. Complete relevant documentation for Handover Type, ID Bands, Clinician giving/receiving handover, date/time and any additional comments:

**Digital Health** 

**Digital Health** Quick Reference Guide

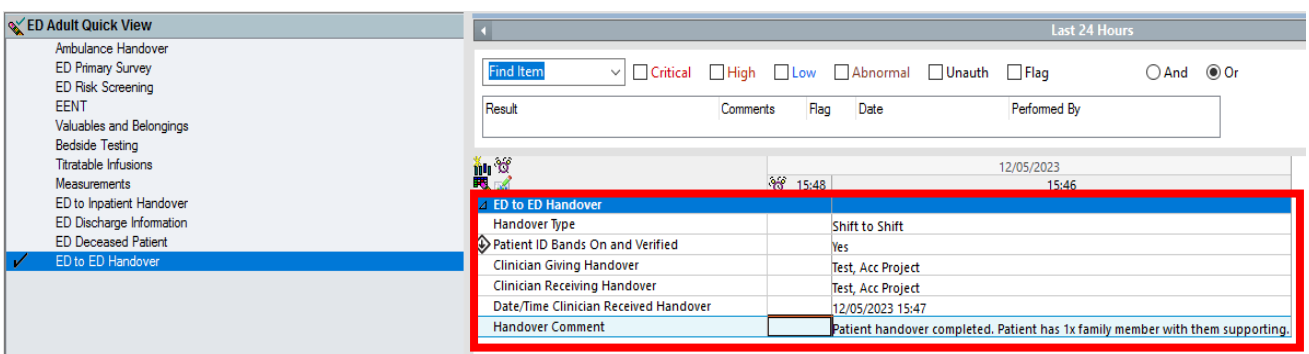

5. Navigate back to the **ED Nursing Workflow** Mpage you will see the handover documentation display in the ED to ED handover section.

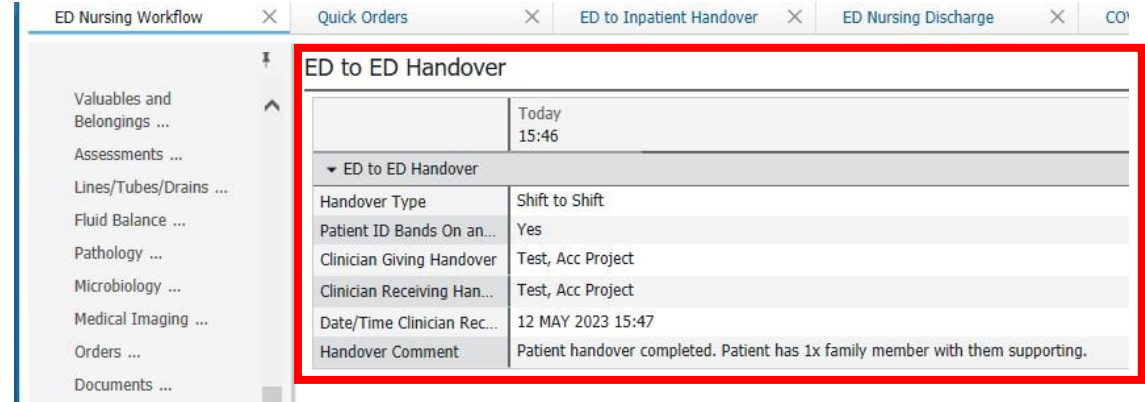

6. Handover is now complete. If it is the end of your shift ensure you have **assigned or unassigned** yourself from the patient on LaunchPoint.

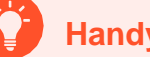

## **Handy Hint**

• Clicking on the little back and forward triangle buttons will allow quick movements to previous page in the patient chart:

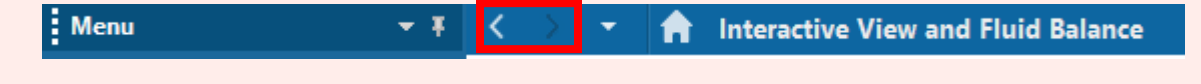